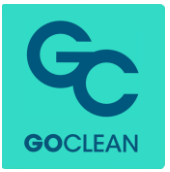

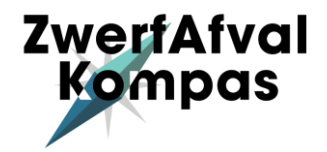

## **Handleiding Account aanmaken in Het Zwerfafvalkompas & het koppelen van uw Litterati account**

#### **STAP 1.**

Wanneer u naar [www.zwerfafvalkompas.nl](http://www.zwerfafvalkompas.nl/) gaat, komt u op onderstaande pagina. Klik op de knop 'account aanmaken'.

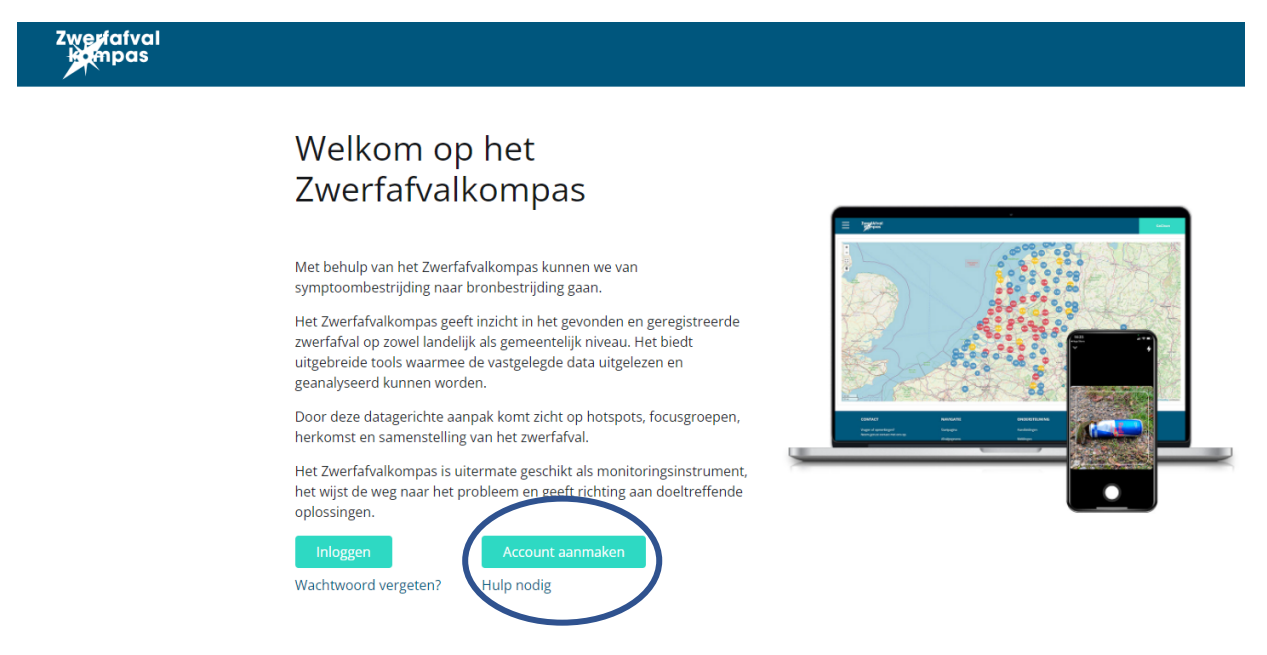

#### **STAP 2.**

U komt nu op onderstaande pagina waar u zich kunt registreren voor het kompas. U kunt ervoor kiezen te registreren met Facebook, Google of met een e-mail adres.

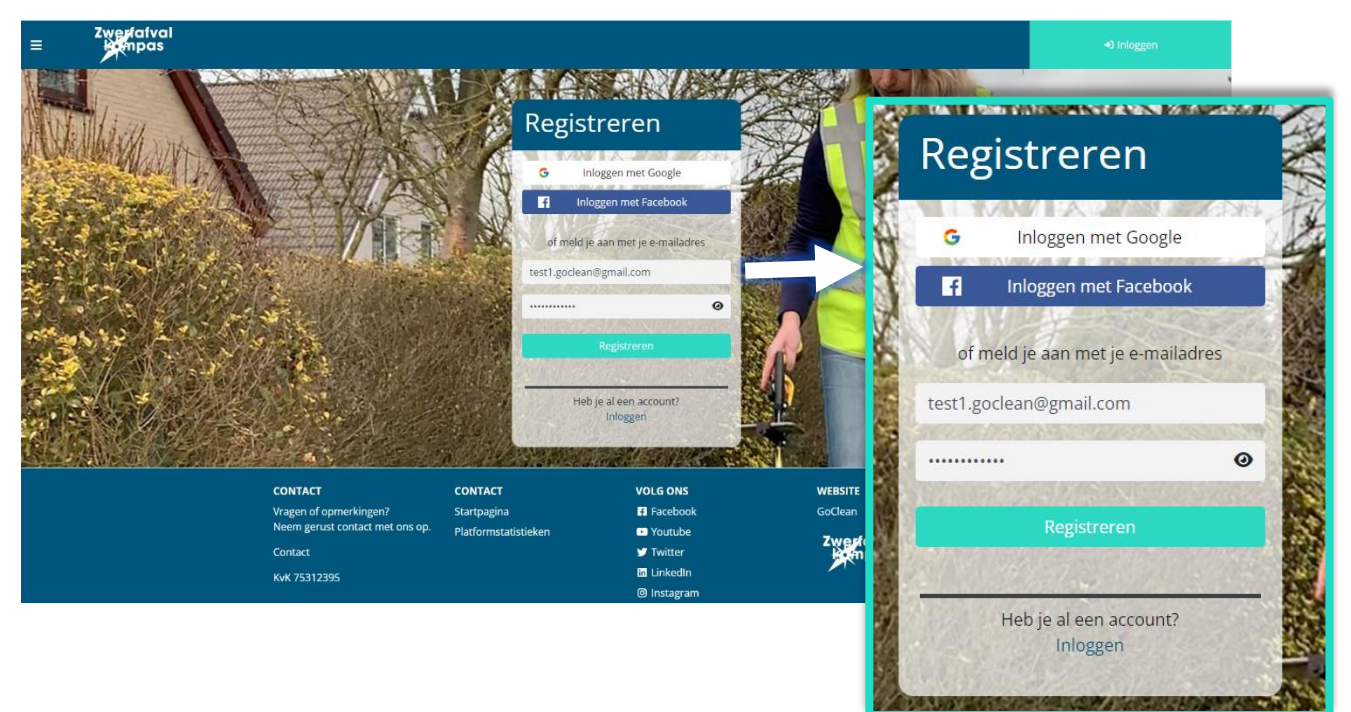

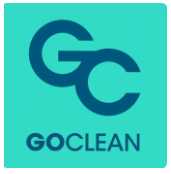

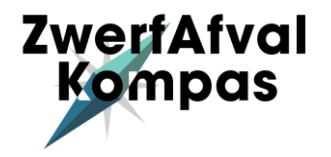

## **STAP 3.**

U krijgt nu het volgende scherm te zien waarin we u vragen akkoord te gaan met de voorwaarden.

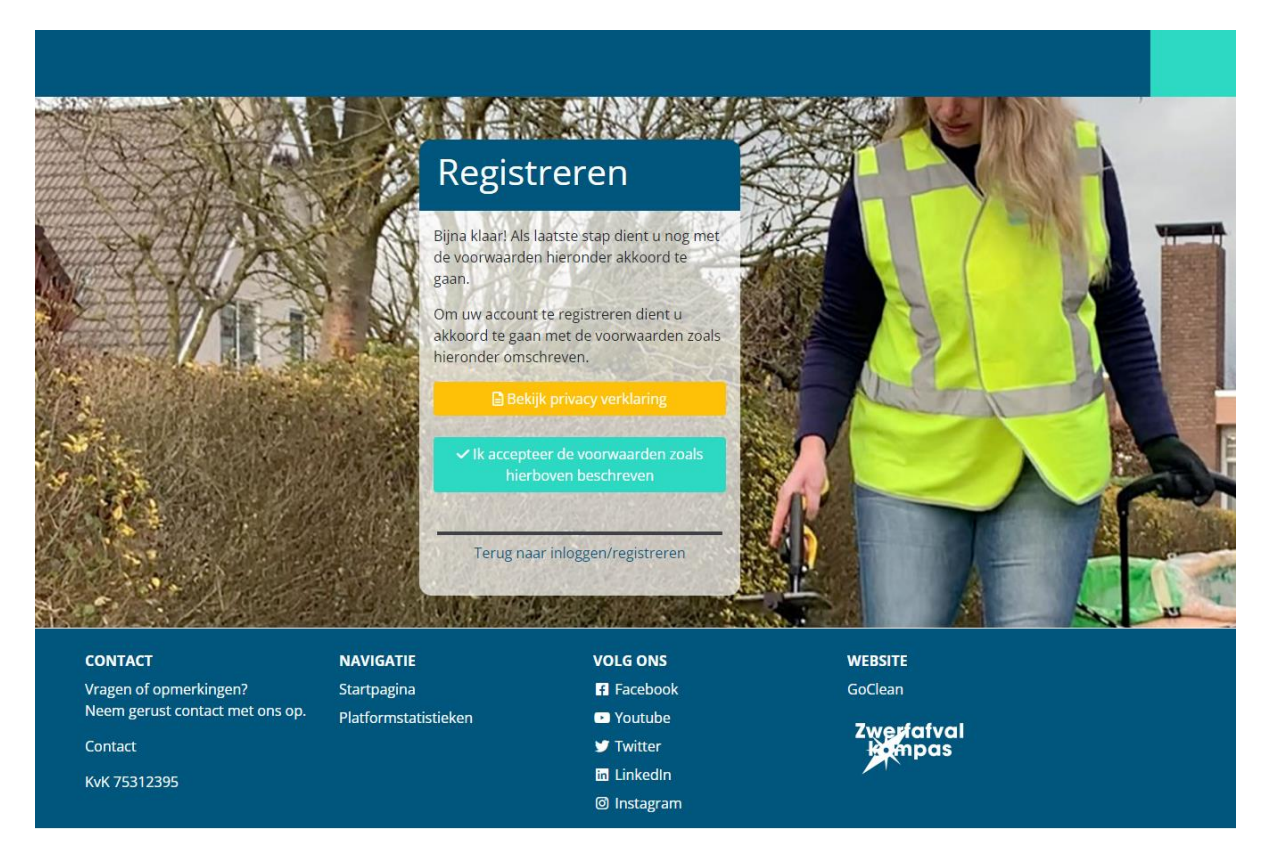

## **STAP 4.**

Wanneer u akkoord bent gegaan met de voorwaarden, krijgt u onderstaande melding rechts onderin uw scherm te zien.

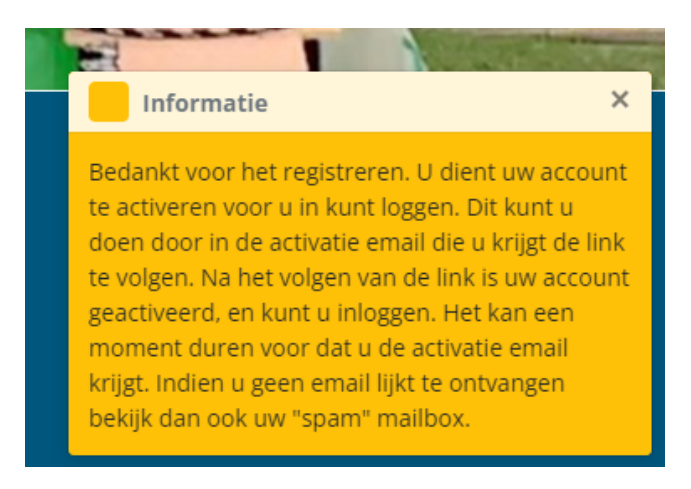

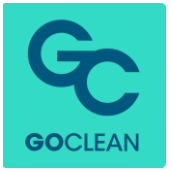

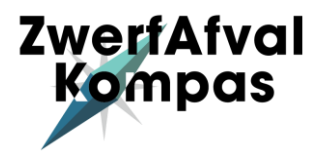

#### **STAP 5.**

In uw mailbox vindt u een e-mail met een link waarmee u uw account kunt activeren. Klik op deze link. U wordt dan gelijk doorverwezen naar het kompas en kunt meteen inloggen met uw account.

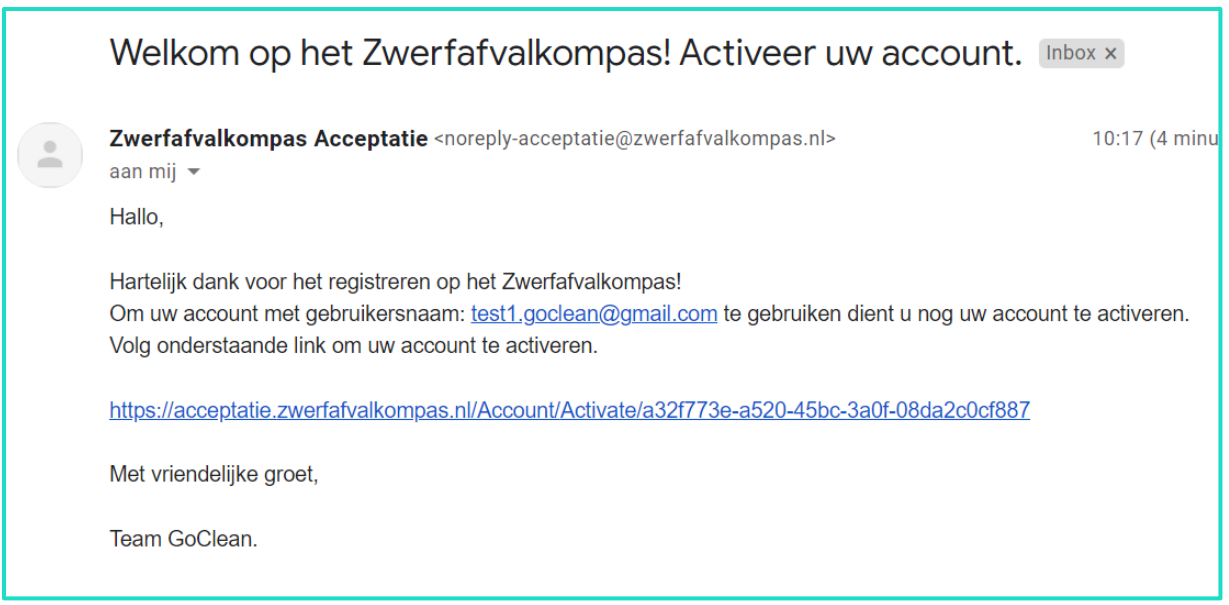

## **STAP 6.**

Wanneer u voor het eerst inlogt in het kompas, begint u op onderstaande pagina. Hier kunt u uw gegevens invullen en uw Litterati account koppelen (zie volgende pagina voor uitleg over hoe dit werkt).

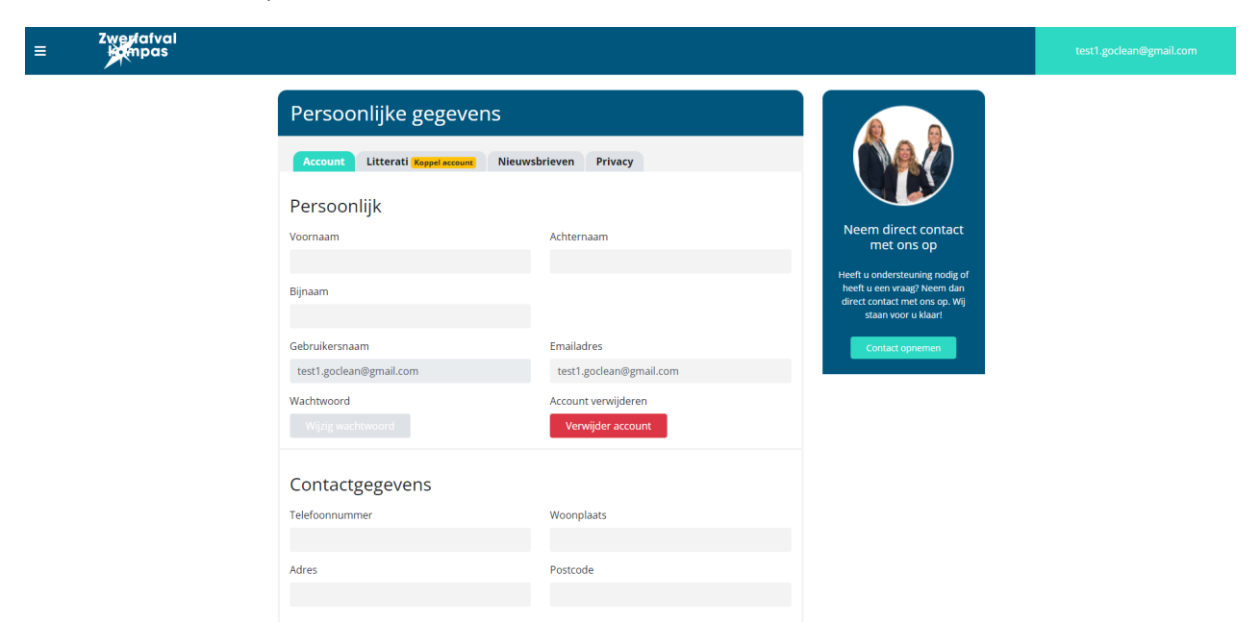

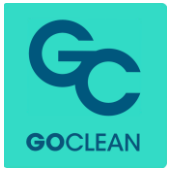

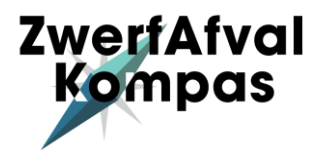

# **Litterati koppelen aan uw Zwerfafvalkompas account**

## **STAP 1.**

Wanneer u nog niet op de pagina 'persoonlijke gegevens' bent, kunt u hier komen door rechts bovenin op uw naam te klikken en dan op 'bewerk account'.

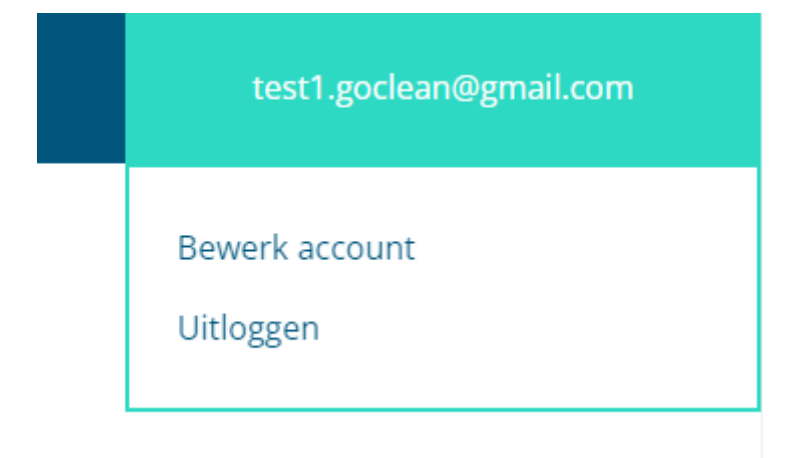

## **STAP 2.**

Kies het tabje 'Litterati'. Hier vult u het e-mail adres in waarmee u inlogt in de Litterati App.

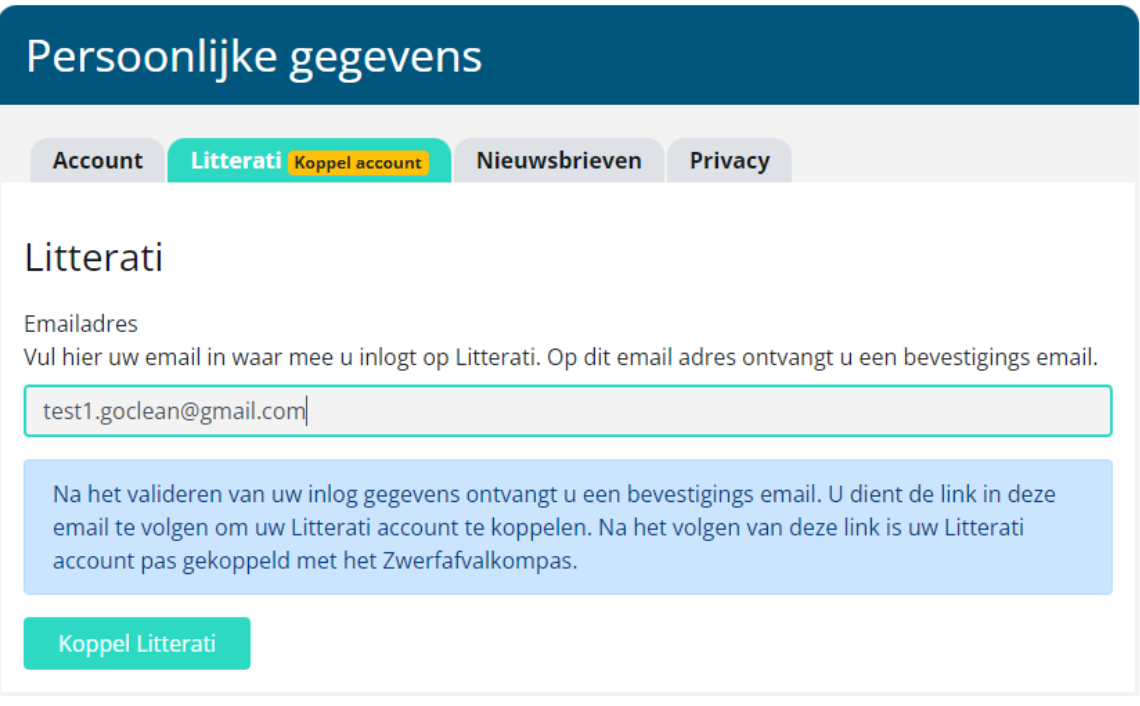

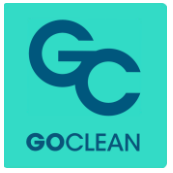

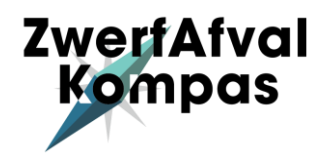

#### **STAP 3.**

Onderstaande melding verschijnt nu rechts onderin uw beeldscherm.

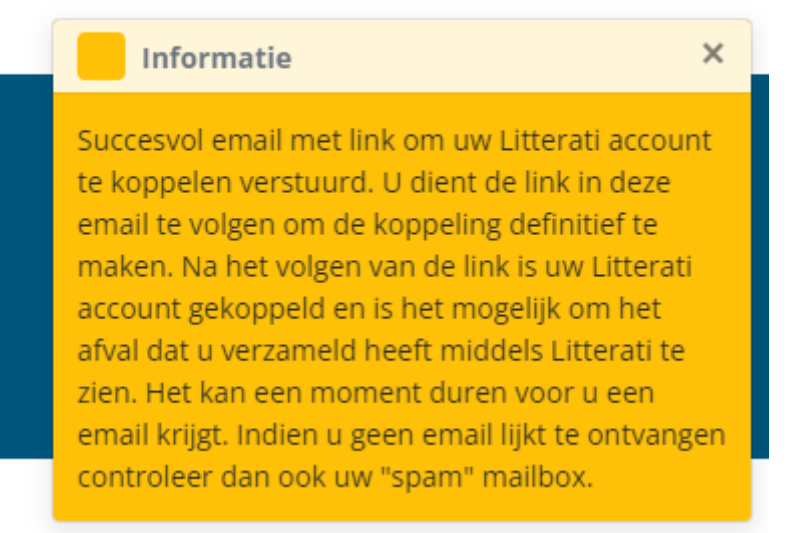

#### **STAP 4.**

In uw mailbox vindt u een mail met een link van noreply@zwerfafvalkompas.nl. Wanneer u op deze link klikt, wordt u Litterati account gekoppeld aan uw Zwerfafvalkompas account en kunt u uw data in zien in het Kompas. Let op: het kan een tijdje duren voordat de data ter inzage beschikbaar is omdat het Zwerfafvalkompas alle afvaldata 1x per 24 uur synchroniseert.

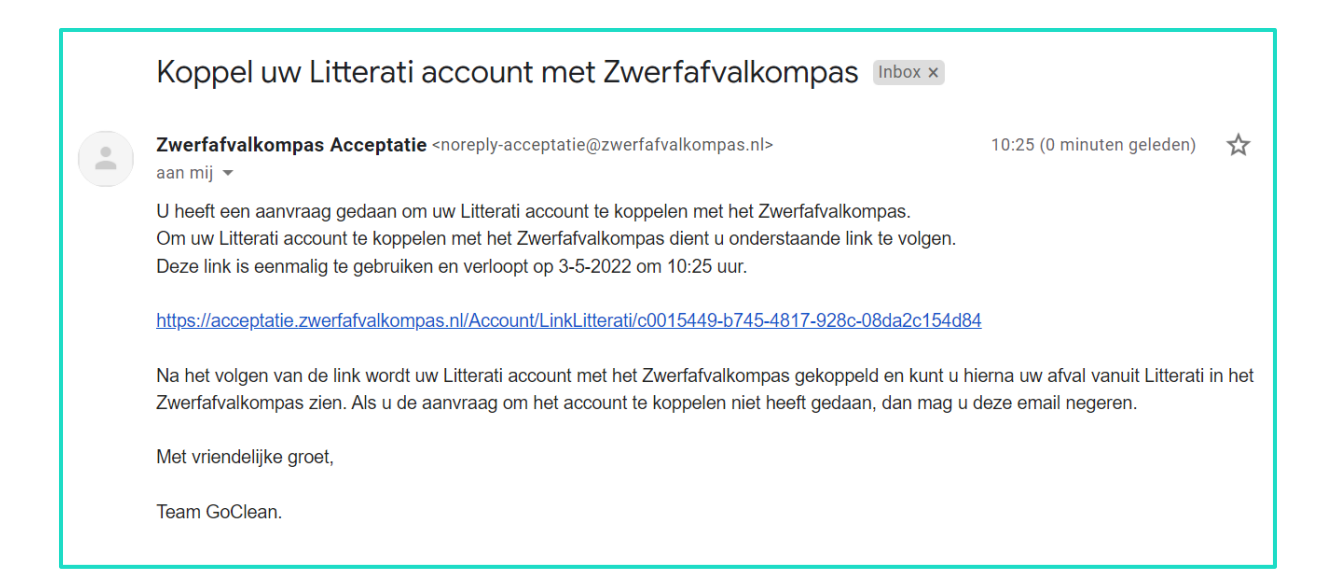